# **Servidor de comunicaciones unificadas con Raspberry Pi y Micro-Elastix**

### *David Peláez<sup>1</sup> , Christian Tipantuña<sup>2</sup>*

- 1 Instituto Geofísico, Escuela Politécnica Nacional, Ladrón de Guevara E11-253, Quito, Ecuador, 17- 01-2759.
- $2$  Departamento de Electrónica, Telecomunicaciones y Redes de Información, Facultad de Ingeniería Eléctrica y Electrónica, Escuela Politécnica Nacional, Ladrón de Guevara E11-253, Quito, Ecuador, 17-01-2759.

Autores para correspondencia: david.pelaez@igepn.edu.ec, christian.tipantuna@epn.edu.ec

Fecha de recepción: 21 de septiembre de 2014 - Fecha de aceptación: 17 de noviembre de 2014

#### **RESUMEN**

El presente trabajo tiene como finalidad mostrar la configuración e implementación de un servidor de comunicaciones unificadas utilizando un Raspberry Pi como plataforma de hardware y la distribución de Elastix, micro-Elastix, desarrollada especialmente para trabajar en arquitecturas ARM. Palabras clave: VoIP, comunicaciones unificadas, Elastix, Raspberry Pi.

#### **ABSTRACT**

This paper shows the configuration and implementation of a unified communications server using a Raspberry Pi as the hardware platform and the Elastix distribution as software platform, specifically micro-Elastix which has been developed to work on ARM architectures.

Keywords: VoIP, unified communications, Elastix, Raspberry Pi.

### **1. INTRODUCCIÓN**

Actualmente las soluciones de comunicaciones unificadas han cobrado gran importancia en el entorno empresarial. En ellas se integran los servicios de telefonía, correo electrónico, correo de voz, fax, mensajería instantánea, en una sola plataforma unificada, con la finalidad de mejorar la productividad de una organización. Debido a ello en el mercado es posible encontrar infinidad de soluciones de este tipo desde las más sencillas hasta las más sofisticadas. En este caso como plataforma de software se ha utilizado u-Elastix debido a que esta distribución engloba a Free PBX y Asterisk, y además está bastante difundida, es muy estable y versátil; sin embargo es posible utilizar otras distribuciones como: kolab o trixbox. La implementación de un servidor de comunicaciones unificadas está basado en hardware y software libre, para ello se ha utilizado una Raspberry Pi como plataforma de hardware y miro-Elastix que es un software de código abierto para comunicaciones unificadas, como se mencionó anteriormente (Landivar, 2011).

## **2. DESCRIPCIÓN DEL SISTEMA**

El presente trabajo tiene como finalidad la configuración e implementación de un sistema de comunicaciones unificadas orientado a pequeños entornos empresariales o sectores rurales con baja densidad poblacional. Para la realización de este trabajo se ha utilizado un ordenador de placa reducida y de bajo costo denominado Raspberry Pi como plataforma de hardware y el software de código abierto u-Elastix (micro-Elastix). Además para la interconexión del sistema a la PSTN se utiliza un gateway de voz.

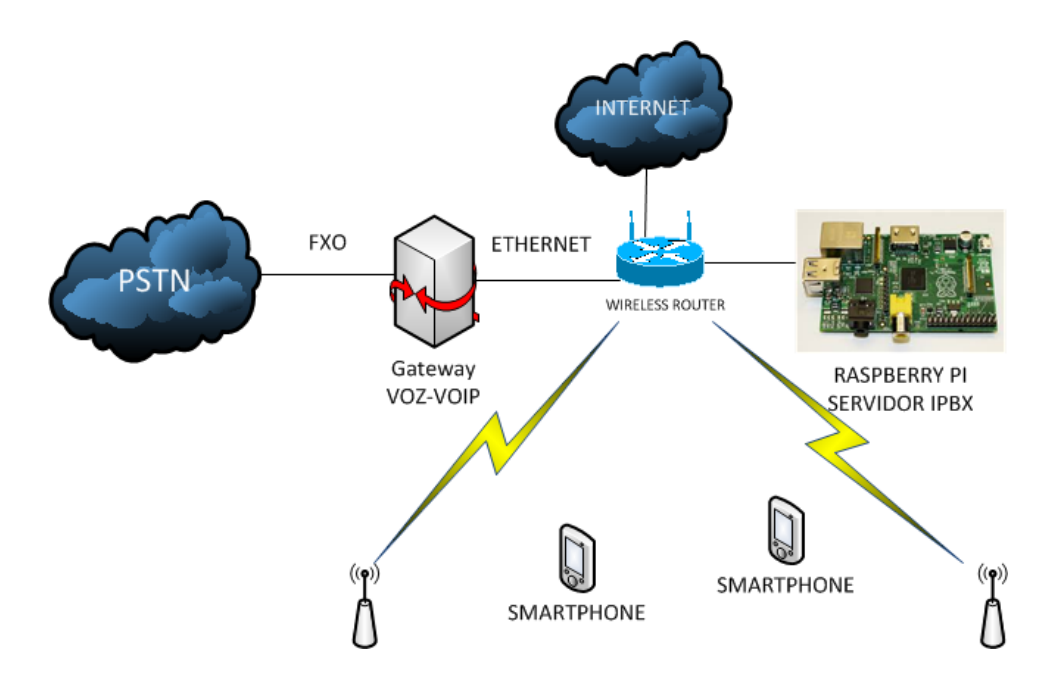

**Figura 1.** Diagrama del sistema de comunicaciones.

Como se puede ver en la Fig. 1, el sistema utiliza para la interfaz inalámbrica una WLAN, a través de la cual los clientes de VoIP se comunican con el servidor Elastix; por otra parte se puede mencionar que el sistema puede permitir la ampliación de su cobertura con la utilización de un sistema de distribución inalámbrico WDS por sus siglas en inglés.

#### **3. RASPBERRY PI**

En 2013 la fundación Raspberry Pi<sup>1</sup>, cuyo objetivo es promover la educación tecnológica en los niños, saco al mercado una computadora de tamaño reducido que lleva su mismo nombre. El hardware de esta plataforma podría ser comparable con un computador Pentium 3 (Brendan, 2013). Posee un procesador central ARM1176JZF-S que funciona a 700 MHz que podría llegar hasta 1 GHz, un procesador gráfico VideoCore IV y 512 MB de memoria RAM. Posee dos puertos USB, un puerto Ethernet 10/100, Jack de audio 3,5 mm,HDMI, conector MIPI CSI para instalar un módulo de cámara, salidas de video RCA, HDMI y una interfaz DSI para panel LCD. Cuenta también con soporte para puertos GPIO, SPI, I2C (Richardson & Shwan, 2012). Esto quiere decir que por un precio muy reducido y añadiendo un monitor con conexión HDMI, un teclado y mouse USB, que son elementos que fácilmente encontramos en nuestra casa, se podría llegar a tener un computador personal de buenas características y totalmente funcional.

#### **4. ELASTIX**

Elastix es una herramienta empresarial para de código abierto para comunicaciones unificadas, que se distribuye bajo la licencia GPLv2. Todas las versiones disponibles de Elastix son completas y sin

www.raspberrypi.org

limitaciones en sus características. Los usuarios tienen la libertad de hacer un uso comercial, personal y están sujetos a las condiciones descritas en la licencia. Al decir que se distribuye se incorpora el concepto de 'distro'. Con esto se quiere decir que es un conjunto de paquetes de software que se distribuyen dentro de un mismo medio, incluido el instalador y el sistema operativo. La estructura de Elastix está basada en cinco programas que son: Asterisk, Hylafax, Postfix, Openfire y Vtiger. Los cuales brindan los servicios de telefonía IP, Fax, Correo electrónico, mensajería instantánea y call center, respectivamente. Elastix tiene como sistema operativo base Centos 5 (Landivar, 2011).

Entre las características más importantes de Elastix se tienen: correo de Voz; Fax a e-mail; soporte para Softphones; interfaz de configuración Web; sala de conferencias virtuales; grabación de llamadas; Least Cost Routing; interconexión entre PBXs; identificación de llamadas; CRM; y reportación avanzada.

Micro- Elastix es una distro de Elastix optimizada para plataformas ARM que fue lanzada en la en el marco del VoIP2Day + ElastixWorld de 2012. Debido a que se ha buscado la optimización de recursos y espacio, esta distribución no cuenta con los módulos de mensajería instantánea (Openfire) y call center (Vtiger), y ya que ésta es una solución empresarial y se necesita de estos servicios se puede instalar los mismos en otro servidor y formar un cluster que potencie los servicios del sistema. De forma general se puede indicar que los servicios que proporciona un sistema de comunicaciones unificadas son: voz sobre IP, servicios de Fax, mensajería instantánea, servicios de video conferencia y servicio de correos (Bustos & Landivar, 2011).

### **5. IMPLEMENTACIÓN DEL SISTEMA**

#### *5.1. Instalación de u-Elastix en Raspberri Pi*

Una vez que se dispone del dispositivo es necesario instalar una tarjeta SD que funcione como disco duro ya que la Raspberry Pi no posee un elemento que cumpla con esta función. Es recomendable el uso de una tarjeta SD clase 10 debido a que estas poseen mayor velocidad de lectura y escritura, en específico 10 MB/s<sup>2</sup>, lo cual puede incidir en el desempeño del sistema. El primer paso para la instalación de uElastix en la tarjeta SD es crear tres particiones, en este caso se ha utilizado Ubuntu como herramienta de particionalmente. En la primera partición de tipo FAT estarán los archivos para el cargador de arranque del sistema operativo (BOOT), las dos particiones restantes serán utilizadas para almacenar los archivos del sistema rootfs y usrs, mismas que tienen el formato EXT3 de Linux. Una vez que se dispone de las particiones se crea el sistema de archivos dentro de ellas, se montan las particiones en el disco y se descomprimen los archivos correspondientes en cada una de ellas. Luego de haber realizado este proceso se coloca la tarjeta SD en la Raspberry Pi y se procede a encender el dispositivo. El sistema empieza a cargarse y luego de unos segundos es posible ingresar a la consola de administración. El servidor tiene una dirección IP por defecto 192.168.1.251/24 a la que se puede ingresar por medio de un navegador Web o en su defecto se puede ingresar a la interfaz de línea de comandos con las credenciales de administrador correspondientes. Cabe mencionar, que el sistema ha sido diseñado para una cantidad pequeña de usuarios y en el caso de querer ampliarlo es posible implementar un cluster de dispositivos Raspberry Pi. Respecto a la cobertura del sistema, y en sí al nivel de potencia, estos parámetros dependen directamente del access point que se vaya a utilizar, ya que el nivel de potencia que reciba el usuario depende de la potencia que se transmita y de la ganancia de las antenas transmisora y receptora. Por ejemplo utilizando el estándar IEEE 802.11n , un estándar muy utilizado por los dispositivos Wi-Fi hoy en día, es posible tener un bit rate efectivo de 300 Mbps y una cobertura de aproximadamente 100 metros, claro está que mucho depende de la cantidad de usuarios y de las aplicaciones con las que se esté trabajando.

<sup>2</sup> www.sdcard.org/developers/overview/speed-class

### *5.2. Configuración de PBX*

Dentro de la interfaz web de Elastix, la primera interfaz es la correspondiente al Dashboard. Como se ve en la Fig. 2, esta es la pantalla principal de Elastix y en la misma se muestra un resumen del uso de los recursos del sistema, el estado actual de algunos procesos y las llamadas realizadas.

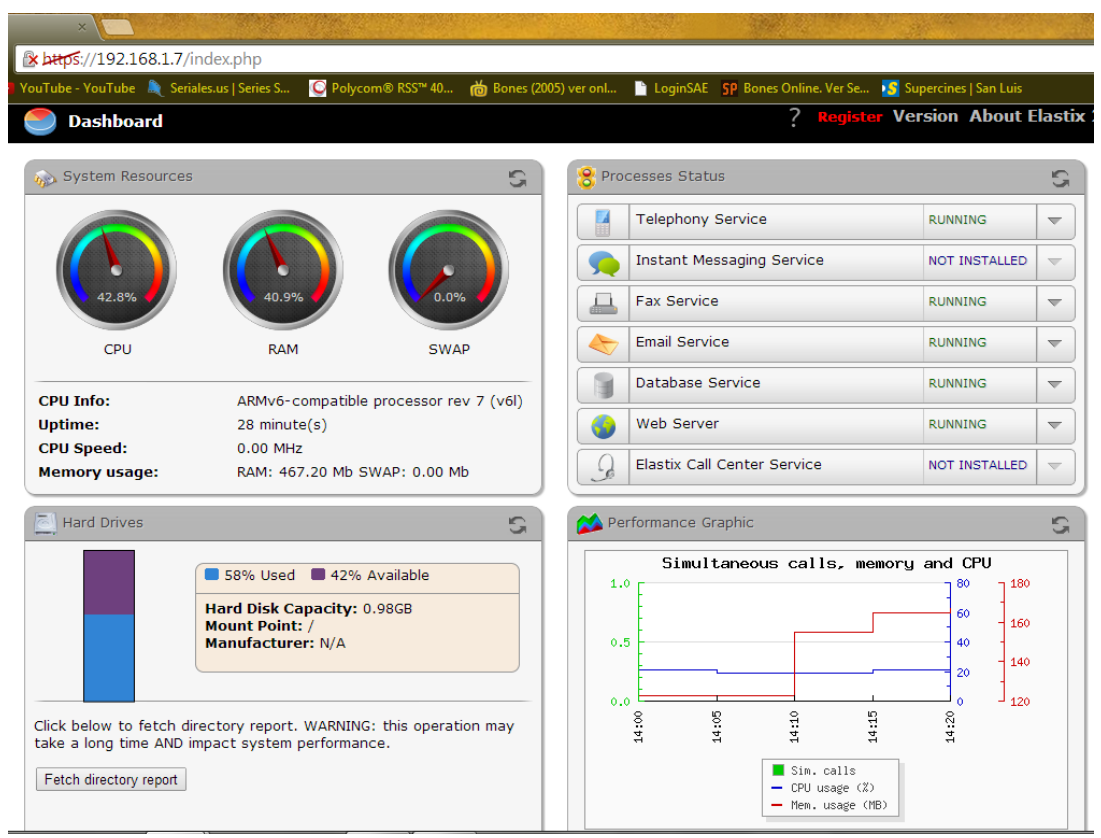

Figura 2. Dashboard de Elastix.

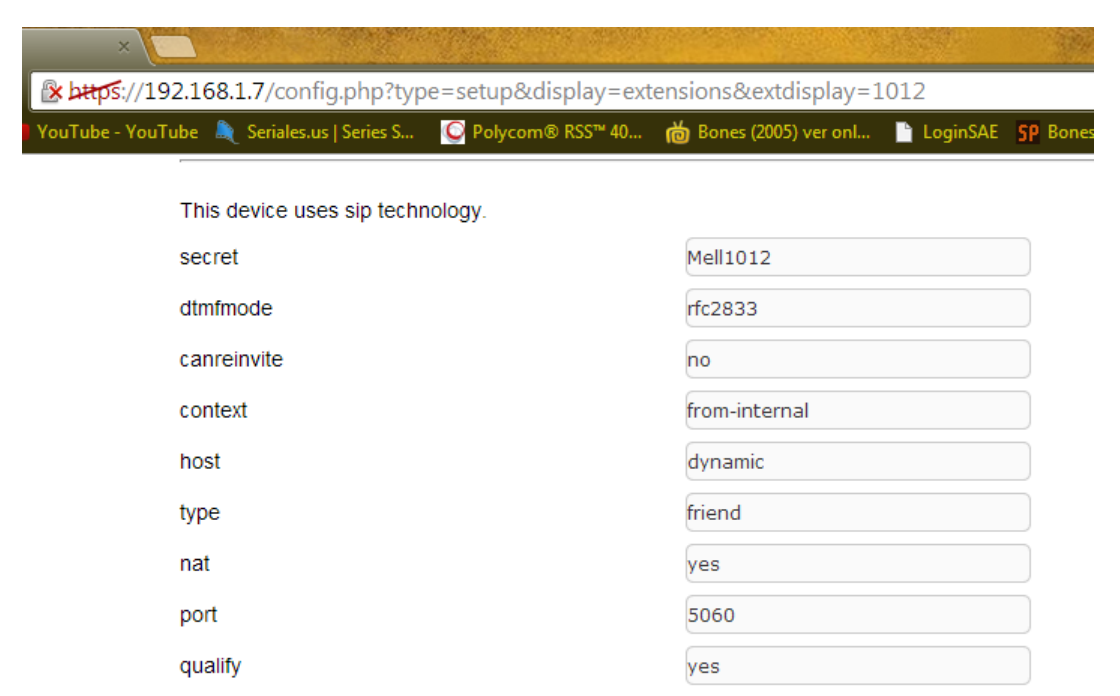

**Figura 3.** Parámetros de la extensión.

#### Configuración de extensiones

Respecto a la configuración de las extensiones, este proceso resulta sencillo, ya que es posible acceder al bloque de configuración de la PBX, donde se pueden crear y configurar las extensiones de usuario. Aquí se tiene a disposición la opción de elegir entre dispositivos SIP, IAX y ZAP; en este caso el tipo de dispositivo seleccionado es SIP. Para una configuración básica solo se necesita el número de extensión, un nombre de usuario para mostrar y una clave de usuario que sirve para el registro del teléfono en el servidor, los demás parámetros se pueden dejar con la configuración por defecto.

#### Configuración del softphone

En este caso el sofphone utilizado ha sido Zoiper, el cual, es un cliente de VoIP disponible como aplicación para Android (Fig.4); Zoiper es una aplicación que puede descargarse de forma gratuita. Una vez instalado el cliente de VoIP en el smartphone se debe configurar una cuenta SIP para que pueda registrarse en el servidor ELastix (Fig. 5). También existe un cliente de Zoiper compatible con la PC con el cual es posible realizar algunas pruebas.

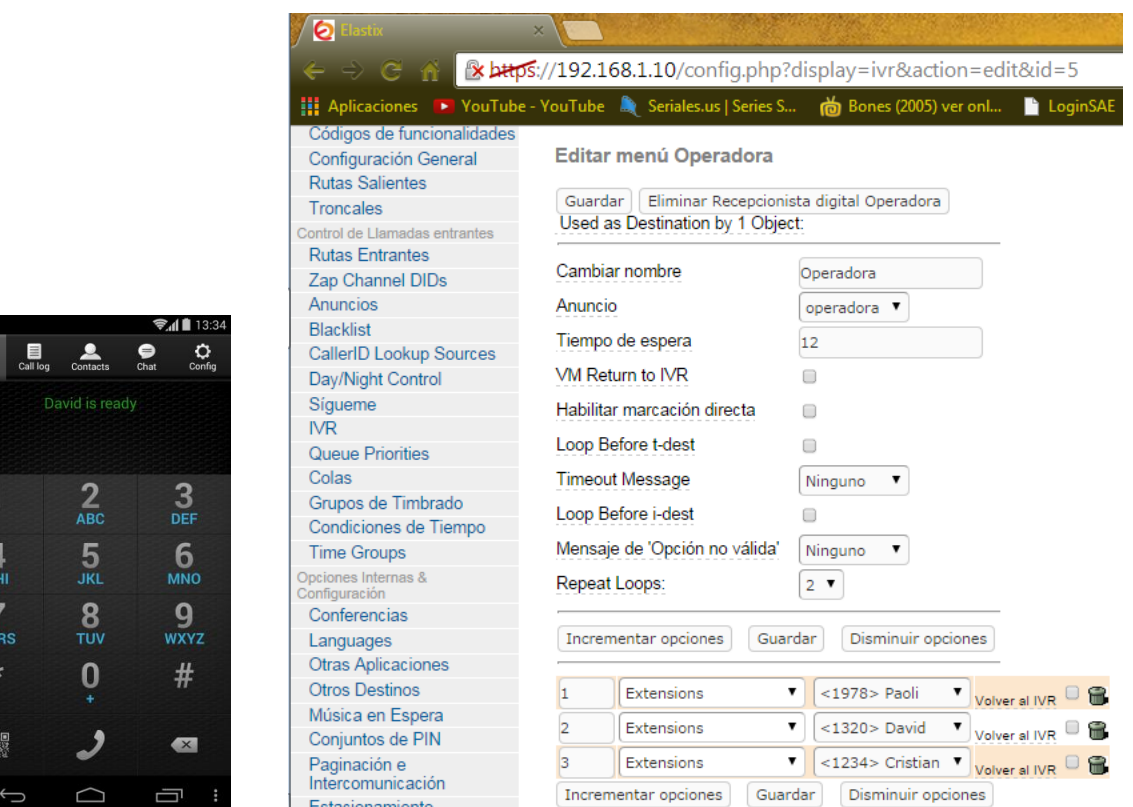

**Figura 4.** Interfaz de Zoiper en Android.

**Figura 5.** Configuración troncal SIP.

#### Configuración de troncales SIP y rutas de llamadas

La configuración de las troncales SIP también se la realiza en esta sección, luego de entrar al menú correspondiente se selecciona el tipo de troncal y en ella se procede a configurar el número con el que se la va a identificar, el número de la PSTN por el cual se va a enviar las llamadas y los parámetros del Peer<sup>3</sup>. Lo siguiente que se procede a configurar son las rutas entrantes y salientes, que son las que definen como se van a enrutar las llamadas desde la central IP hacia la PSTN, mediante que Gateway, y que plan de marcación se va seguir.

<sup>&</sup>lt;sup>3</sup> Parámetros que permiten el emparejamiento de la troncal SIP con la PSTN

#### Configuración de gateway de voz

El siguiente paso a seguir es la configuración del gateway, el mismo permite realizar las llamadas externas de la red local. En este caso el gateway de voz es un GrandStream HT503, que cuenta con dos puertos analógicos un FXS y un FXO y dos interfaces de tipo Ehternet. Lo primero que se realiza es la configuración básica donde se ingresan lo parámetros de red, el nombre de la troncal y su contraseña para que pueda registrarse en el servidor. Luego de esto se procede a la sección de parámetros avanzados, lo más importante en esta sección es la configuración de los tonos de llamada.

Los parámetros que se deben colocar en esta sección corresponden a las recomendaciones de la ITU<sup>4</sup>. Finalmente se realiza la configuración del puerto FXO, aquí se debe ingresar la dirección IP del servidor Elastix, la identificación del usuario SIP y una contraseña para la autenticación en el servidor, además de ingresar nuevamente los parámetros del 'tono de ocupado' para la desconexión de la llamada desde la PSTN, este parámetro permite que el sistema reconozca que la llamada ha terminado y que se proceda a liberar el puerto para poder realizar otra llamada (Fig. 6). Luego de esto es posible verificar las configuraciones revisando el estado del equipo en la pestaña STATUS.

| $\times$                       |                                                                                                    |                                                                                                    |  |  |  |
|--------------------------------|----------------------------------------------------------------------------------------------------|----------------------------------------------------------------------------------------------------|--|--|--|
| 192.168.1.11/cgi-bin/config    |                                                                                                    | ∙ ⊕ ⊕                                                                                                  |  |  |  |
|                                |                                                                                                    | VouTube - YouTube ■ Seriales.us   Series S ( ) Bones (2005) ver onl ■ LoginSAE SP Bones Online. Ver Se |  |  |  |
| <b>System Ring Cadence:</b>    | $c = 2000/4000$ :<br>(Syntax: c=on1/off1-on2/off2-<br>$on3/off3$ :)                                                                                                    |                                                                                                    |  |  |  |
|                                | Dial Tone:                                                                                                    | $f1 = 425@ - 25f2 = 425@ - 25c = 0/0$ ;                                                                |  |  |  |
| Call Progress Tones:           | Ringback Tone:                                                                                                    | $f1 = 425@ - 25f2 = 425@ - 25c = 1000/4500;$                                                           |  |  |  |
|                                | <b>Busy Tone:</b>                                                                                                    | $f1 = 425@ - 11f2 = 425@ - 11c = 300/300;$                                                             |  |  |  |
|                                | Reorder Tone:                                                                                                    | $f1 = 425@ - 11f2 = 425@ - 11c = 300/300;$                                                             |  |  |  |
|                                | Confirmation Tone:                                                                                                    | f1=425@-10.f2=425@-10.c=100/100:                                                                       |  |  |  |
|                                | Call Waiting Tone:                                                                                                    | $f1 = 440@ - 13$ , c = 300/10000-300/10000-0/0;                                                        |  |  |  |
|                                | $(Syntax: f1=freq@vol[, f2=freq@vol[, c=on1/off1[-on2/off2[-$<br>$on3/off31111$ ;<br>(Note: freq: 0 - 4000Hz; vol: -30 - 0dBm; Cadence on and off are in milliseconds) |                                                                                                    |  |  |  |
| Lock Keypad Update:            | $\circ$ No                                                                                                    | $\circ$ Yes (configuration update via keypad is disabled if set to Yes)                                |  |  |  |
| Disable Voice Prompt:          | $\circ$ No                                                                                                    | ◯ Yes (voice prompt is disabled if set to Yes)                                                         |  |  |  |
| Disable Direct IP Call:        | $\circ$ No                                                                                                    | $\circ$ Yes (direct IP call is disabled if set to Yes)                                                 |  |  |  |
| Life Line Mode:                | $\odot$ Auto                                                                                                    | Always Connected<br>$\circ$ Always Disconnected                                                        |  |  |  |
| NTP Server:                    | us.pool.ntp.org                                                                                                    | (URI or IP address)                                                                                    |  |  |  |
| Syslog Server:                 |                                                                                                    |                                                                                                    |  |  |  |
| Syslog Level:                  | <b>NONE</b><br>▼                                                                                                    |                                                                                                    |  |  |  |
| Download Device Configuration: | Download                                                                                                    |                                                                                                    |  |  |  |

**Figura 6.** Parámetros de tonos de llamadas.

#### Configuración de IVR

En el presente trabajo también se ha realizado la configuración de un IVR<sup>5</sup> de manera que funcione como una operadora automática en la que se establece una ruta entrante para que las llamadas desde la PSTN se dirijan al IVR y se pueda elegir mediante una serie de opciones con que extensión la persona que llama desea comunicarse (Fig. 7).

<sup>4</sup> Tones used in national networks, ITU-T recommendation E.180, marzo,1998

<sup>5</sup> Interactive Voice Response

### **6. SEGURIDAD DEL PROTOCOLO SIP CON FAIL2BAN**

Otro de los temas importantes cuando se trabaja en redes VoIP es la seguridad. Existen diferentes tipos de ataques de seguridad en una red de este tipo, estos pueden ser internos como externos. Cuando se habla de ataques internos estos son referidos a los que se pueden provocar debido a una mala infraestructura física de la red, así como también a los que provienen de personas mal intencionadas que filtran información del sistema como claves de acceso, configuraciones, etcétera. Los ataques externos, que son los que se van a tratar de combatir en el presente trabajo, son aquellos que provienen de fuera de la organización, uno de estos tipos de ataques externos es precisamente el que afecta al protocolo SIP y SSH y hay que considerar que estos protocolos son vulnerables a ataques de fuerza bruta y los intentos por acceder al sistema se dan en base a ataques de contraseña cracking. Para proteger al sistema de estos ataques se ha implementado una herramienta llamada Fail2ban, que es un software que previene el ingreso de intrusos al sistema, bloqueando las conexiones remotas que intentan acceder al sistema por fuerza bruta (Oliva & Estrella, 2014).

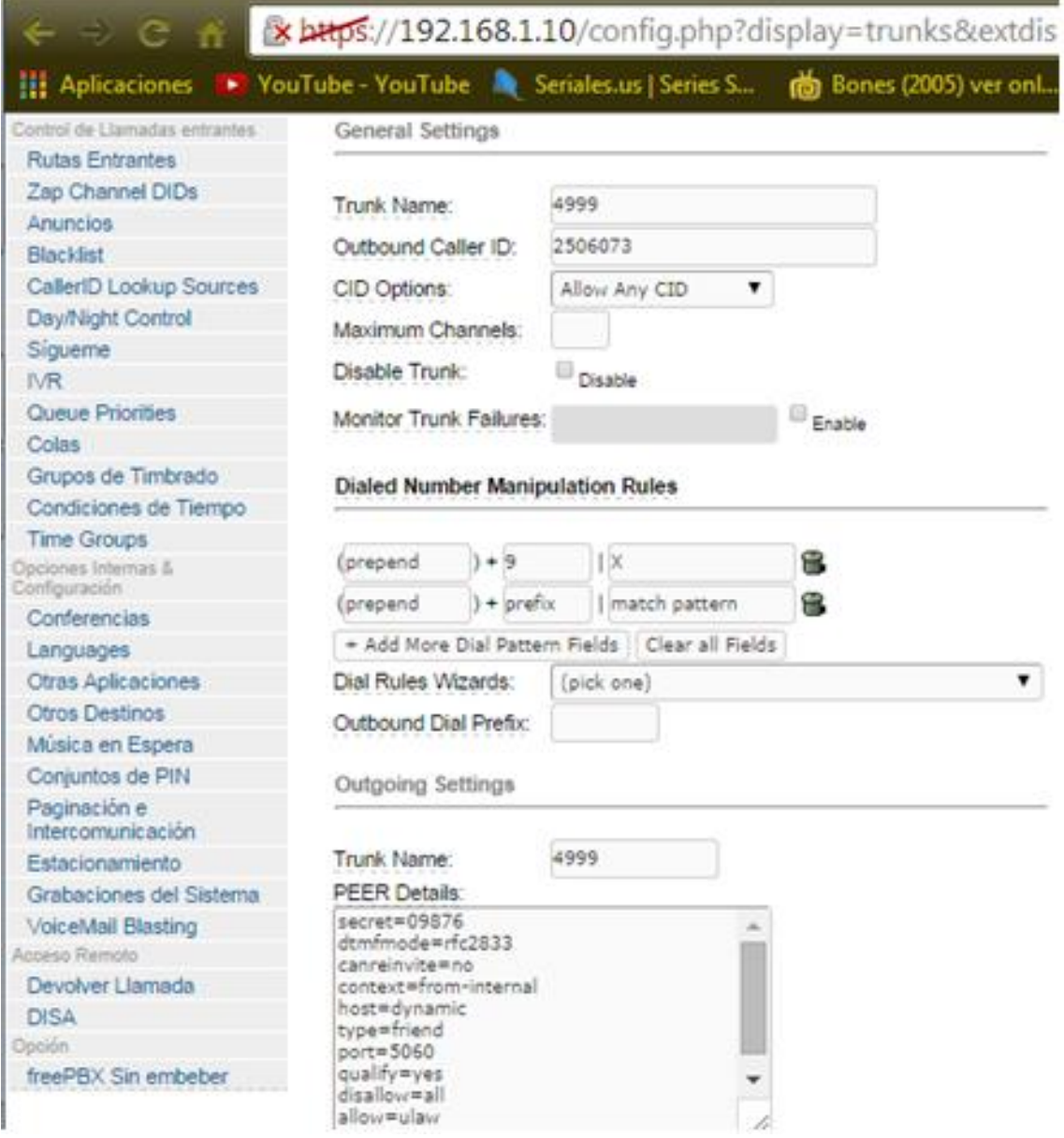

**Figura 7.** Configuración del IVR.

| <b>BM</b>                                                                                                    |                                     | $241$ 11:15 |
|----------------------------------------------------------------------------------------------------|-------------------------------------|-------------|
| Last login: Mon Aug 25 12:10:18 2014 from 192.168.1.3                                                                                                    |                                     |             |
| Welcome to Elastix                                                                                                    |                                     |             |
| Elastix is a product meant to be configured through a web browser.<br>Any changes made from within the command line may corrupt the system<br>configuration and produce unexpected behavior; in addition, changes<br>made to system files through here may be lost when doing an update. |                                     |             |
| To access your Elastix System, using a separate workstation (PC/MAC/Linu<br>x)<br>Open the Internet Browser using the following URL:<br>http://192.168.1.10                                                                                                    |                                     |             |
| [root@elx ~]# iptables -L<br>Chain INPUT (policy ACCEPT)<br>target       prot opt source<br>fail2ban-ASTERISK   tcp  --   anywhere<br>fail2ban-SSH   tcp  --   anywhere<br>$:$ ssh                                                                                                    | destination<br>anywhere<br>anywhere | tcp dpt     |
| Chain FORWARD (policy ACCEPT)<br>target prot opt source                                                                                                    | destination                         |             |
| Chain OUTPUT (policy ACCEPT)<br>target prot opt source                                                                                                    | destination                         |             |
| Chain fail2ban-ASTERISK (1 references)<br>target prot opt source<br>REJECT all -- 192.168.1.2                                                                                                    | destination<br>anywhere             | reject-wit  |
| h icmp-port-unreachable<br>RETURN      all  -- anywhere                                                                                                    | anywhere                            |             |
| Chain fail2ban-SSH (1 references)<br>target         prot  opt <sup>`</sup> source<br>RETURN          all    --   anywhere<br>$[root@els \sim]$ #                                                                                                    | destination<br>anywhere             |             |

**Figura 8.** IP tablas de Fail2ban.

Lo que hace Fail2ban (Fig. 8), es revisar los logs del sistema en busca de intentos fallidos de registro y usando los IPtables configurados bloquear el acceso a las IP del atacante durante un lapso de tiempo, puede bloquear un puerto en específico o todos los puertos en caso de ser necesario. La prohibición de acceso puede levantarse luego de un tiempo por si el problema no fuera un intruso sino a un error de usuario al registrarse. Las notificaciones del suceso pueden verse mediante consola o es posible enviar una notificación por correo electrónico.

### **7. PRUEBAS DE FUNCIONAMIENTO**

Luego de realizar algunas pruebas de funcionamiento se ha determinado que el sistema tiene buenas prestaciones en cuanto a la transmisión de voz se refiere. La llamada se nota fluida, sin distorsiones de la voz y con un retraso de casi un segundo, pero que no afecta a la comunicación ya que ambos interlocutores se encuentran en sitios alejados y se entienden perfectamente (Figs. 9 y 10). Las llamadas a la PSTN también son posibles, pudiendo el hablante comunicarse con cualquier número local o nacional. La comunicación es clara y fluida, pudiendo realizarse llamadas entrantes y salientes. Las llamadas hacia la PBX son posibles también llegando primero al IVR configurado y posteriormente seleccionando las opciones de desvío hacia las extensiones de usuario correspondiente.

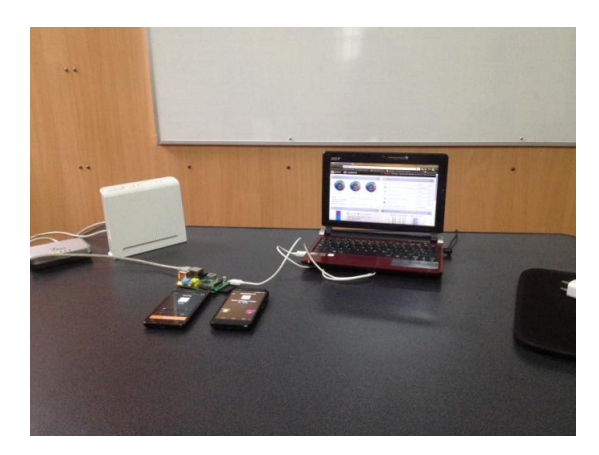

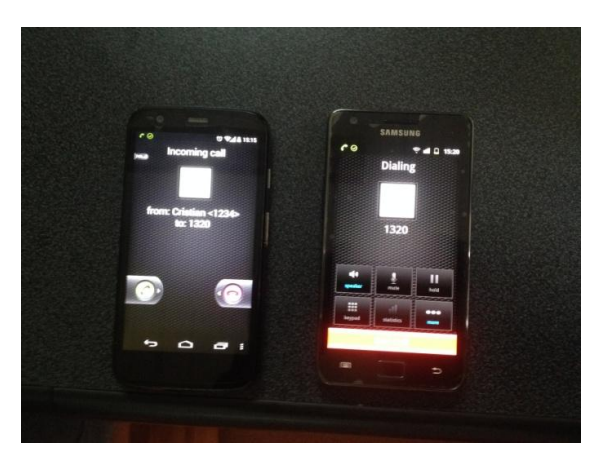

**Figura 9.** Llamada entrante. **Figura 10.** Llamada entrante.

En cuanto a la seguridad se han realizado varias pruebas, principalmente se ha intentando registrar a un usuario en el servidor con claves erróneas, luego del segundo intento el sistema bloquea el acceso tanto con el teléfono SIP como también con las conexiones mediante SSH, además de impedir el ingreso por consola.

#### **8. CONCLUSIONES**

Como se ha podido ver en las pruebas del funcionamiento del sistema, el mismo tiene muy buenas prestaciones como servidor de comunicaciones, hasta el momento se ha probado el funcionamiento de la telefonía y las impresiones obtenidas son las mejores. El rendimiento es muy bueno pudiendo realizar llamadas totalmente claras y fluidas sin ningún tipo de interferencias o ruido. Las llamadas hacia y desde la PSTN también son posibles pudiendo realizar y recibir llamadas a números locales fijos sin ningún inconveniente. Lo que hace dar cuenta que las configuraciones han sido realizadas de manera adecuada y que el sistema de gateway y servidor funcionan como se esperaba. El IVR configurado funciona correctamente pudiendo desviar las llamadas entrantes hacia la extensión requerida. La configuración y el prototipo implementado sin duda alguna brindan una idea del funcionamiento que se podría dar al sistema para implementar una operadora automática. De acuerdo con los resultados que se ha obtenido se puede recomendar esta solución de comunicaciones como una excelente alternativa para pequeñas empresas o poblaciones rurales con baja densidad de población que requieran un sistema de PBX de bajo coste y muy versátil.

### **REFERENCIAS**

Brendan H., 2013. Practical Raspberry Pi (1<sup>ª</sup> ed.). Apress: www.ebook3000.com.

Descargado de *http://www.ebook3000.com/Practical-Raspberry-Pi\_195870.html*, 272 pp.

- Bustos, J.P., E. Landivar, 2011. *Comunicaciones Unificadas con Elastix*. Vol. 2 (Spanish ed., 2<sup>ª</sup> ed.), Kindle Edition, www.amazon.com, 314 pp.
- Landivar E., 2011. Comunicaciones Unificadas con Elastix. Vol. 1 (Spanish Ed., 2<sup>ª</sup> ed.), Kindle Edition, www.amazon.com, 353 pp.
- Oliva, J., P. Estrella (Eds.), 2014. Seguridad en implementaciones de voz sobre IP. www.elastix.com. Descargado de *http://www.elastix.org/index.php/es/informacion-del-producto/manualeslibros.html#sivoipi*, 9 pp.
- Richardson, M., W. Shawn, 2012. Getting started with Raspberry Pi (1<sup>ª</sup> ed.). Estados Unidos, O'Relly Media, 176 pp.